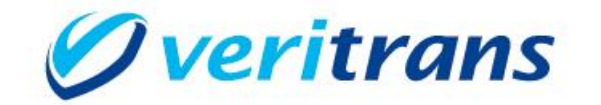

VeriTrans 4G

# IVR 決済ソリューション オペレータ Web ご利用ガイド  $Ver. 1.0.2$  (2020年03月~)

Copyright (c) 2020 VeriTrans Inc., a Digital Garage company. All rights reserved.

# 目次

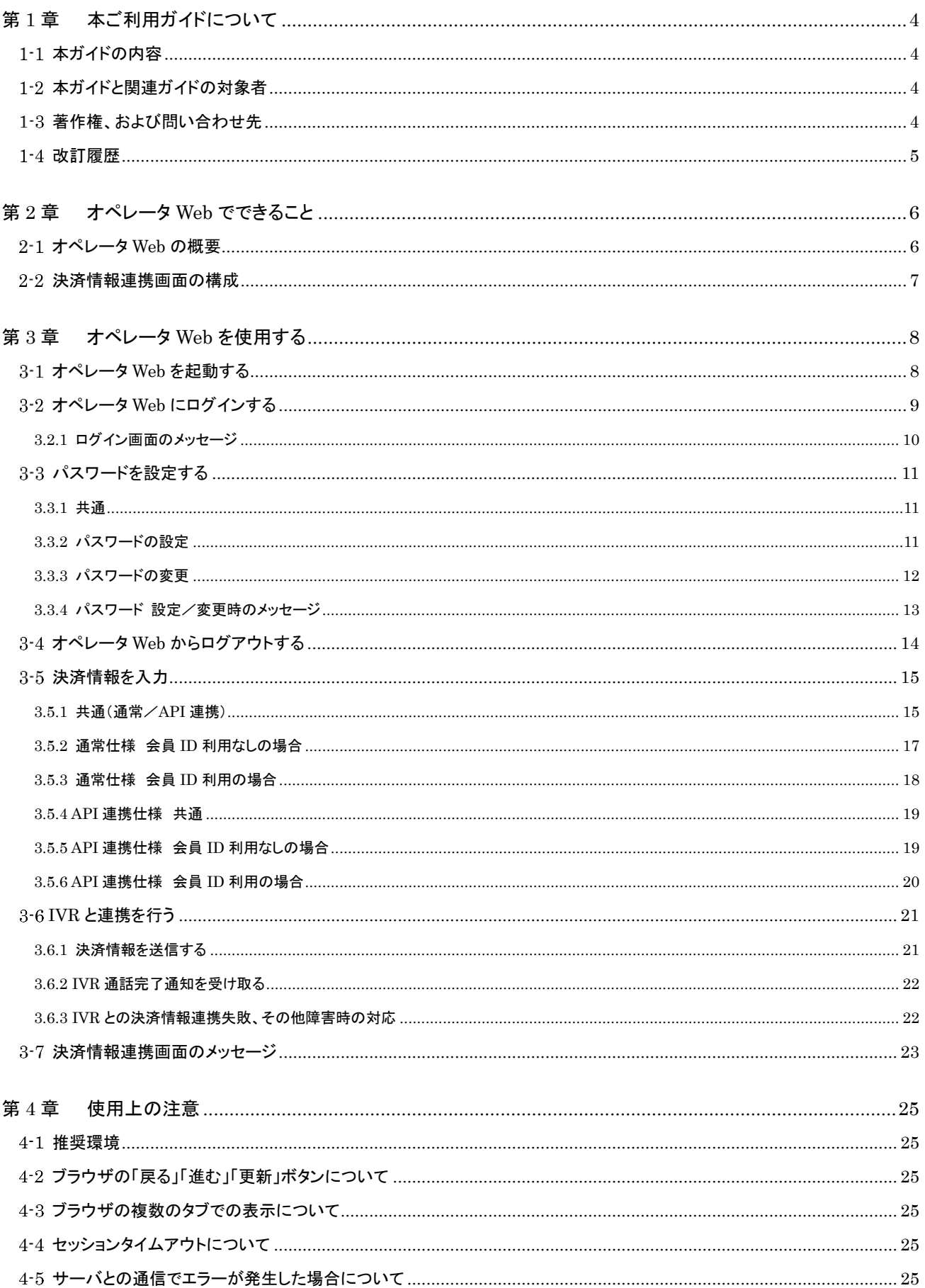

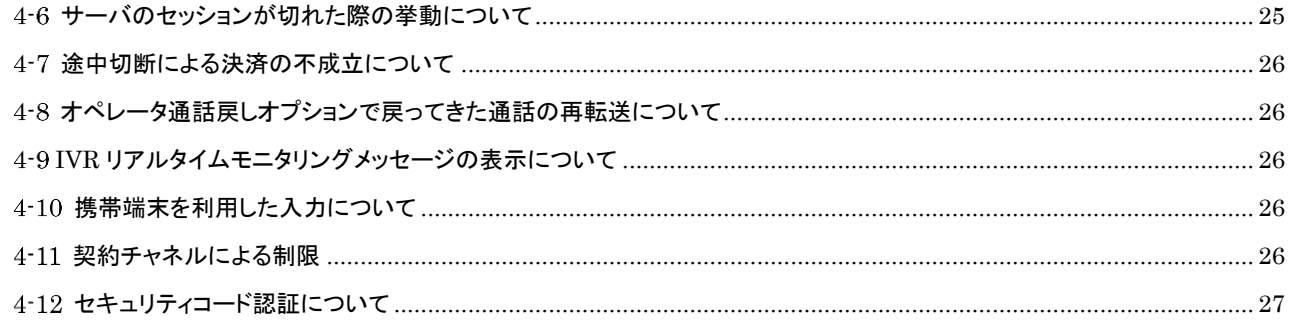

# <span id="page-3-0"></span>第1章 本ご利用ガイドについて

# <span id="page-3-1"></span>1-1 本ガイドの内容

本ガイドは、VeriTrans4G IVR 決済ソリューションを導入いただきました加盟店様向けに弊社が提供する IVR 決済ソリューション オペレータ Web(以下、「オペレータ Web」)をご利用いただくためのご利用ガイドです。

※ご利用ガイドの内容につきましては、予告なく変更することがございます。ご了承ください。

# <span id="page-3-2"></span>1-2 本ガイドと関連ガイドの対象者

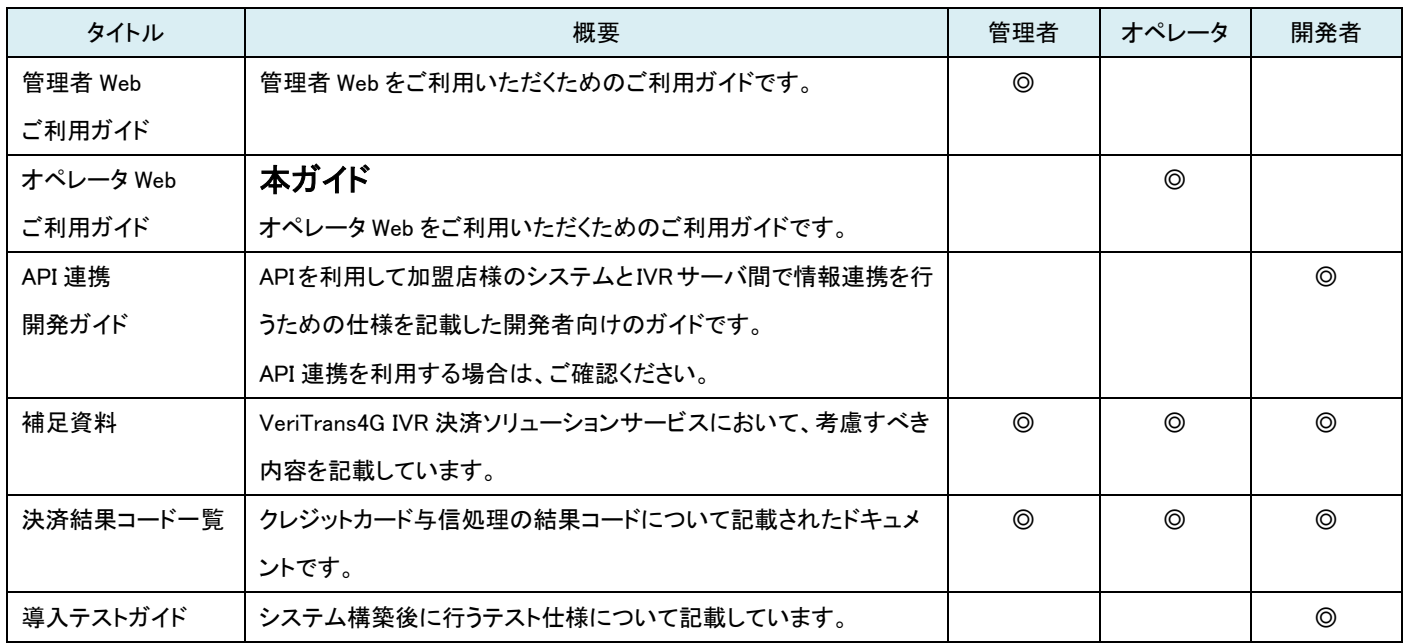

# <span id="page-3-3"></span>1-3 著作権、および問い合わせ先

[お問い合わせ先]

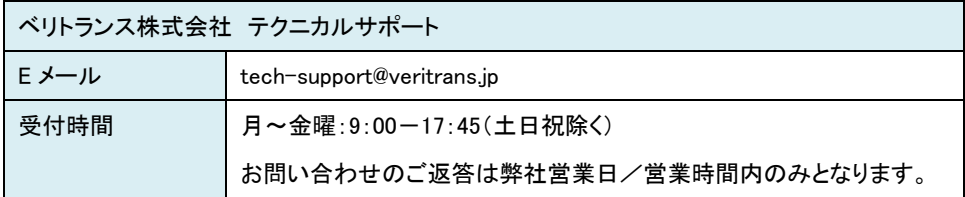

<sup>[</sup>著作権] 本ドキュメントの著作権はベリトランス株式会社が保有しています。 Copyright (c) 2020 VeriTrans Inc., a Digital Garage company. All rights reserved.

### <span id="page-4-0"></span>1-4 改訂履歴

- 2019/02 :Ver1.0.0 リリース
- 2019/07 :Ver1.0.1 リリース
	- 「第 3 章 オペレータ Web を使用する」
		- ・「3-1 オペレータ Web を起動する」に記載していた「※ブラウザの推奨環境は『管理者 Web ご利用ガイド』の『4-1 推奨環境』に記載しておりますのでご確認ください。」を「※ブラウザの推奨環境は『4-1 推奨環境』に記載してい ますので、ご確認ください。」に変更
		- ・「3-5 決済情報を入力」の「3.5.1 共通(通常/API 連携)」の「■取引 ID について」の説明を修正
		- 「第 4 章 使用上の注意」
			- ・見出し「4-2 その他使用上の注意事項」を削除
			- ・注意事項の記載順番を変更
			- ・以下の説明を追記
				- 「4-1 推奨環境」
				- 「4-2 ブラウザの「戻る」「進む」「更新」ボタンについて」
				- 「4-3 ブラウザの複数のタブでの表示について」
				- 「4-4 セッションタイムアウトについて」
				- 「4-5 サーバとの通信でエラーが発生した場合について」
				- 「4-6 途中切断による決済の不成立について」
				- 「4-7 オペレータ通話戻しオプションで戻ってきた通話の再転送について」

2020/03 :Ver1.0.2 リリース

- ・「3.2.1 ログイン画面のメッセージ」にオペレータ強制ログアウトが行われた時に表示されるメッセージを追記
- ・「4-6 サーバのセッションが切れた際の挙動について」を追記

# <span id="page-5-0"></span>第2章 オペレータ Web でできること

# <span id="page-5-1"></span>2-1 オペレータ Web の概要

オペレータ Web を利用することで Web 画面から IVR(自動音声応答)システムへ決済情報を連携することができます。

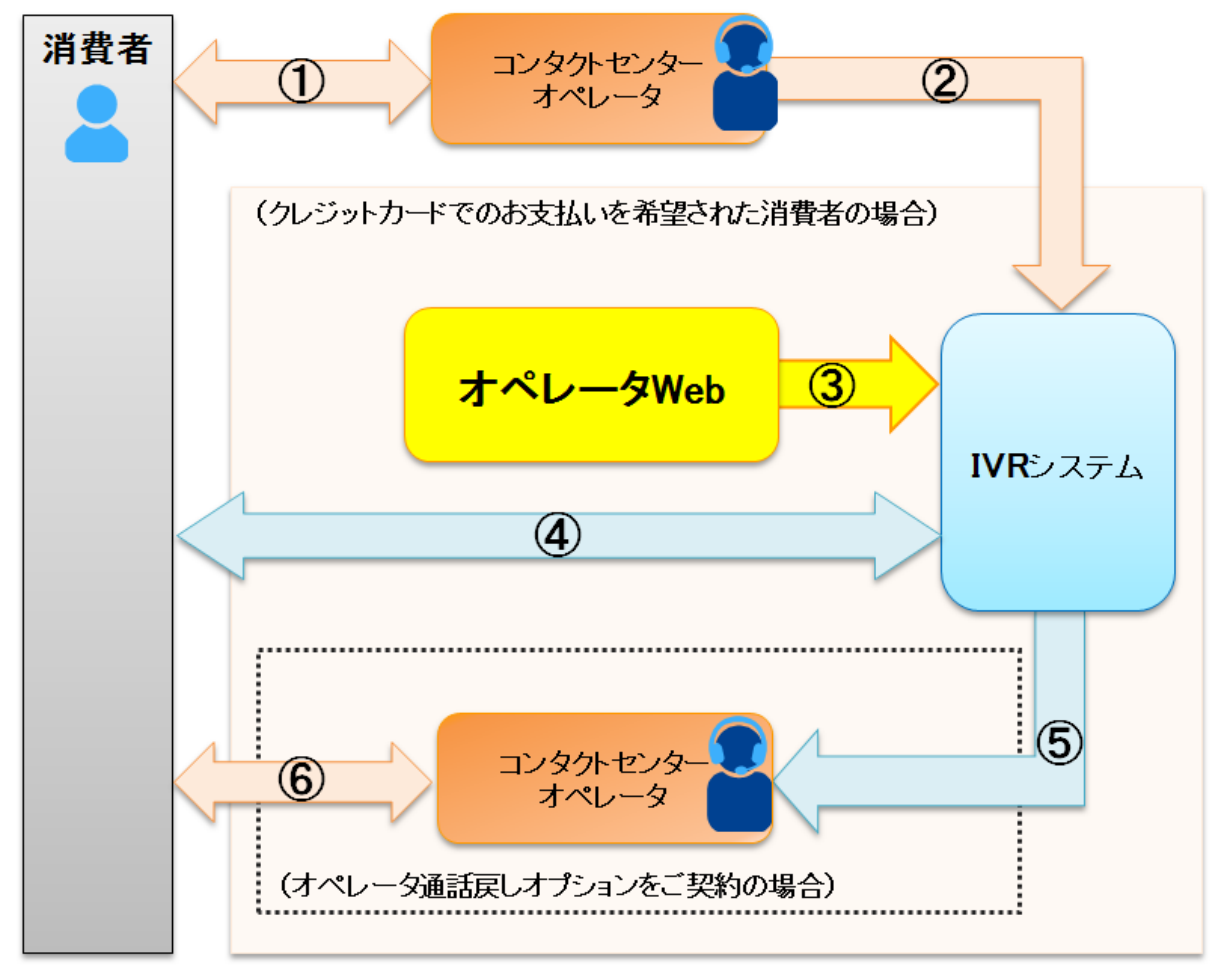

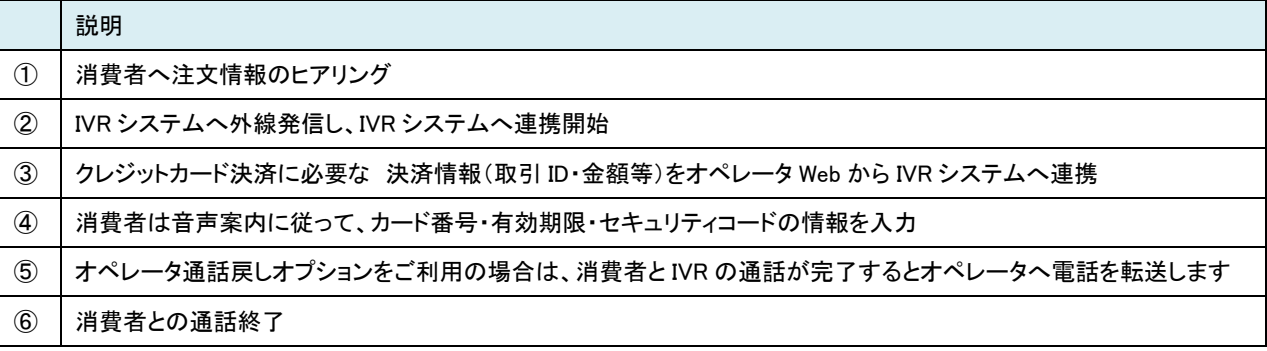

# <span id="page-6-0"></span>2-2 決済情報連携画面の構成

決済情報を入力する画面は以下のページとなります。

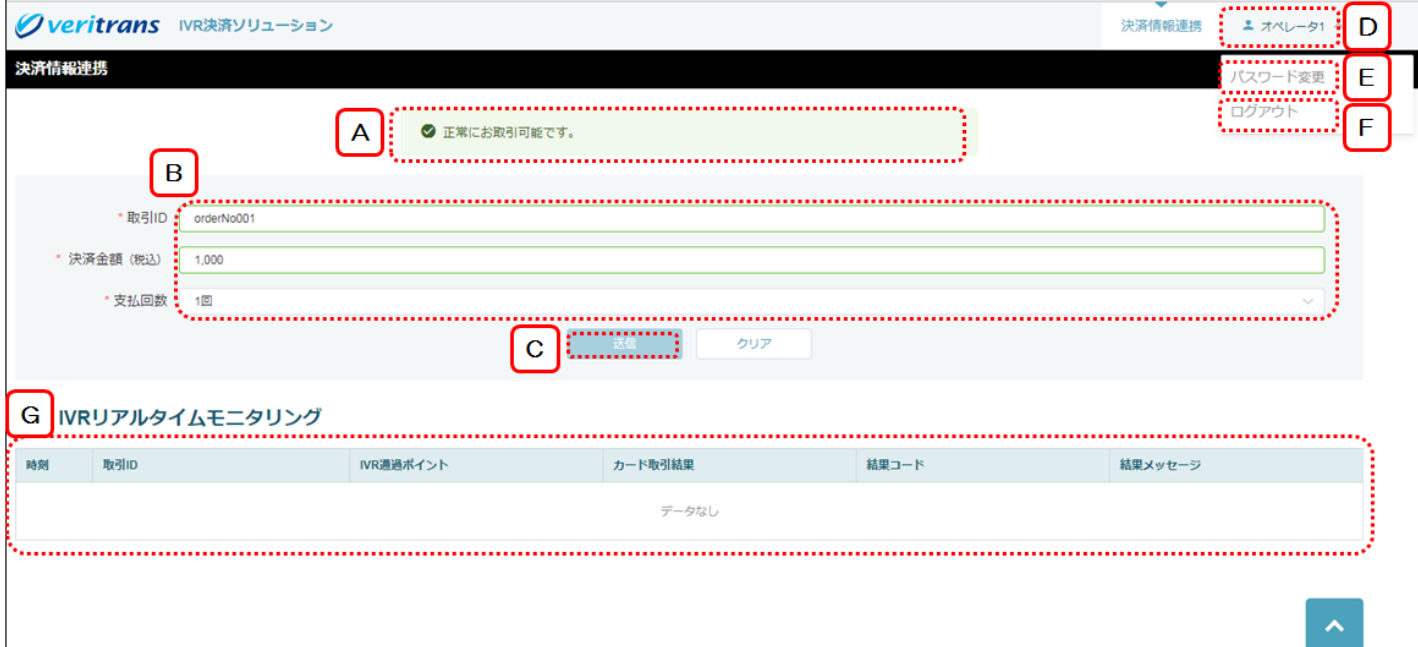

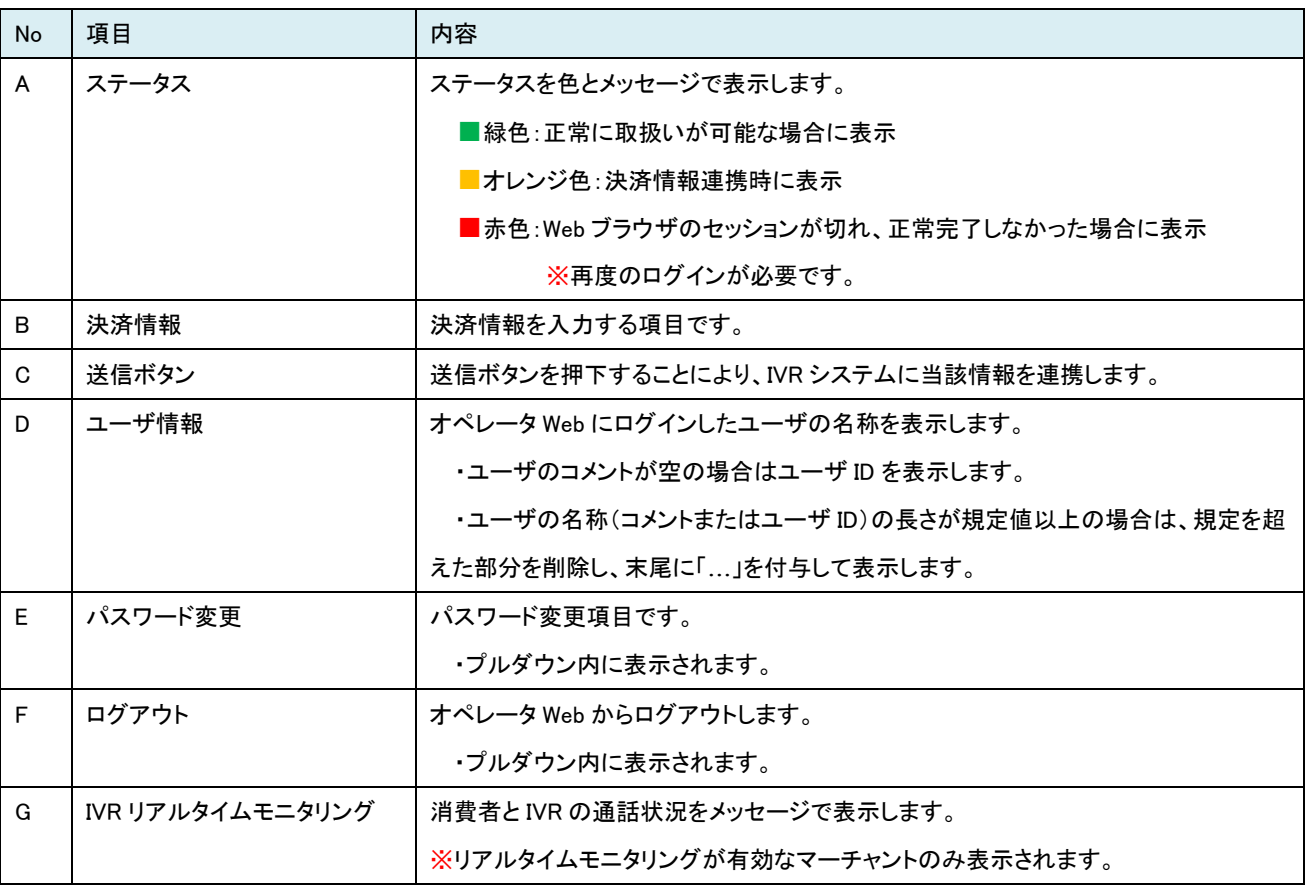

# <span id="page-7-0"></span>第3章 オペレータ Web を使用する

# <span id="page-7-1"></span>3-1 オペレータ Web を起動する

オペレータ Web を起動します。

ブラウザにて、下記 URL にアクセスしてください。

※ブラウザの推奨環境は『[4-1](#page-24-1) 推奨環境』に記載していますので、ご確認ください。

URL

https://ivr.veritrans.co.jp/ivrop/

※管理者 Web とは下線部分が異なりますので、ご注意ください。

ログイン画面が表示されます。

![](_page_7_Picture_82.jpeg)

# <span id="page-8-0"></span>3-2 オペレータ Web にログインする

オペレータ Webを利用するには、まずはログインが必要です。

当システムは、「オペレータ」権限のユーザのみ使用することができます。管理者ユーザではログインできません。

ログイン画面が表示されたら、ご登録の IVR マーチャント ID、ユーザ ID、パスワードを入力してログインを行います。

![](_page_8_Picture_105.jpeg)

![](_page_8_Picture_106.jpeg)

ログイン後、決済情報連携画面が表示されます。

#### 【決済情報連携画面】

![](_page_8_Picture_107.jpeg)

### <span id="page-9-0"></span>3.2.1 ログイン画面のメッセージ

【ログイン画面メッセージ表示例】

![](_page_9_Picture_104.jpeg)

ログイン失敗時に表示されるメッセージ一覧を以下に記します。

![](_page_9_Picture_105.jpeg)

管理者がオペレータの強制ログアウトを行った時に表示されるメッセージを以下に記します。

(オペレータ強制ログアウトにつきましては『管理者 Web ご利用ガイド』に記載していますのでご参照ください。)

![](_page_9_Picture_106.jpeg)

#### ■ ロックの解除について

ログイン時に「6 回」連続で認証に失敗すると、アカウントがロックされます。 ロックした場合は、貴社管理者様にお問い合わせください。 管理者ユーザで管理者 Web にログインし、ユーザ管理画面でパスワード初期化を行ってください。 詳しくは『管理者 Web ご利用ガイド』をご参照ください。

# <span id="page-10-0"></span>3-3 パスワードを設定する

# <span id="page-10-3"></span><span id="page-10-1"></span>3.3.1 共通

■設定いただけるパスワードの書式制限

※設定いただけるパスワードは、数字と半角英字を含む 8~30 文字の値となります。

以下の半角記号も利用可能です。

「!」「"」「#」「\$」「%」「&」「'」「(」「)」「\*」「+」「,」「-」「.」「/」「:」「;」「<」「=」「>」「?」「@」「[」「\」「]」「^」「`」「\_」「{」「|」「}」「~」

# <span id="page-10-2"></span>3.3.2 パスワードの設定

初回ログイン時、またはパスワード初期化後、最初にログインした際に以下の画面が表示されます。 本画面にて、パスワードの設定を行います。

![](_page_10_Figure_9.jpeg)

![](_page_10_Picture_175.jpeg)

新パスワード、新パスワード(確認)を入力し、「更新」ボタンをクリックしてください。

パスワード設定(更新)に成功した場合、決済情報連携画面が表示されます。

# <span id="page-11-0"></span>3.3.3 パスワードの変更

ユーザ情報項目にマウスポインタをかざすとプルダウン内にある「パスワード変更」項目が表示されます。 「パスワード変更」項目より、パスワードの変更を行うことが可能です。

### 「パスワード変更」をクリックします。

![](_page_11_Picture_80.jpeg)

#### 「パスワード変更」をクリックすると、以下の画面が表示されます。

![](_page_11_Picture_81.jpeg)

![](_page_11_Picture_82.jpeg)

現在のパスワード、新パスワード、新パスワード(確認)を入力し、「更新」ボタンをクリックしてください。 パスワードの変更が完了し、決済情報連携画面が表示されます。

# <span id="page-12-0"></span>3.3.4 パスワード 設定/変更時のメッセージ

【パスワード設定/変更画面メッセージ表示例】

![](_page_12_Picture_91.jpeg)

#### 【パスワード設定/変更時のメッセージ】

パスワード設定/変更時に表示されるメッセージ一覧を以下に記します。

![](_page_12_Picture_92.jpeg)

【パスワード変更推奨メッセージ】

パスワード設定/変更日から 90 日以上経過しますと、以下のメッセージが決済情報連携画面の画面上部に表示されます。

![](_page_12_Picture_93.jpeg)

# <span id="page-13-0"></span>3-4 オペレータ Web からログアウトする

ユーザ情報項目にマウスポインタをかざすとプルダウン内にある「ログアウト」項目が表示されます。

#### 「ログアウト」をクリックします。

![](_page_13_Picture_52.jpeg)

ログアウト確認画面が表示されます。

そのままログアウトを行う場合、「はい」ボタンをクリックしてください。

![](_page_13_Picture_53.jpeg)

オペレータ Web を終了し、ログイン画面へ戻ります。

### <span id="page-14-0"></span>決済情報を入力

決済情報連携画面の入力項目について説明します。

### <span id="page-14-1"></span>3.5.1 共通(通常/API 連携)

#### ■表示形式について

決済情報連携画面は、加盟店様の設定によって表示形式が異なります。

- ・ 決済情報連携種別 : 通常仕様/API 連携仕様
- 会員 ID : 利用あり/なし

#### ■取引 ID について

取引 ID には、半角英数 100 桁以内を指定してください。

- > 半角英数字以外に半角記号「」アンダースコア、「-」ハイフンが使用可能です。
- 一度決済に利用した取引 ID は、原則として再度利用することはできません。
	- 決済が成功済みの取引 ID を IVR に連携すると、決済はエラーになってしまいますので、新規の決済では必ず新しい取引 ID を発 番するようにしてください。

IVR 自体は重複エラーチェックを行っていないため、消費者様がカード情報を入力後、決済サーバに要求が行われたタイミングで 重複エラーが発生します。この場合のエラーコードは「NH18 : 既に成功していました」となります。

**≻ 決済がエラーになった場合は、同じ取引 ID を利用して再度決済を行うことは可能です。** 例えば IVR の標準のコールフローにおいて、消費者様が入力したカードの問題でエラーになった場合に別のカード情報を再入力 して再度決済を実行することができますが、この場合は同じ取引 ID が利用されます。また、一旦電話が切断された後でも、決済 が成功していなければ、オペレータがもう一度同じ取引 ID を入力して IVR に転送することは可能です。

なお、一度利用した取引 ID を「別の消費者様の決済」に再利用すると、1つの取引 ID に複数の消費者様の決済履歴が混在して記録 されることになります。このような利用方法は、運用上の問題が発生する可能性がございますので、お控えくださいますようお願いしま す。(消費者様からのお問い合わせへの対応や、問題発生時の調査等に支障をきたす場合があります。)

■支払回数について

支払回数は、以下の選択肢がございます。

![](_page_15_Picture_109.jpeg)

### ご注意:

ご契約によって利用できる支払回数は異なります。

ご契約がない支払回数につきましても、決済情報連携画面上には選択肢が表示され、選択することができてしまいます。 ご契約がない支払回数を選択した場合、クレジットカードの与信処理実施時にエラーになります。

# <span id="page-16-0"></span>3.5.2 通常仕様 会員 ID 利用なしの場合

ログイン成功後、決済情報連携画面が表示されたら、取引 ID、決済金額(税込)を入力、支払回数を選択します。

![](_page_16_Figure_3.jpeg)

![](_page_16_Picture_151.jpeg)

# <span id="page-17-0"></span>3.5.3 通常仕様 会員 ID 利用の場合

ログイン成功後、決済情報連携画面が表示されたら、取引 ID、会員 ID、決済金額(税込)を入力、支払回数を選択します。

![](_page_17_Picture_198.jpeg)

![](_page_17_Picture_199.jpeg)

# <span id="page-18-0"></span>3.5.4 API 連携仕様 共通

API 連携オプションが有効の場合、決済情報連携画面にて取引 ID などの入力は行えません。 CTI/CRM ツールなどの顧客管理/受注システムから送信された決済情報を決済情報連携画面に表示します。 API 連携のインタフェース仕様につきましては『API 連携開発ガイド』をご参照ください。

# <span id="page-18-1"></span>3.5.5 API 連携仕様 会員 ID 利用なしの場合

#### 【API 連携前】

![](_page_18_Picture_105.jpeg)

### 【API 連携実行後】

![](_page_18_Picture_106.jpeg)

![](_page_18_Picture_107.jpeg)

# <span id="page-19-0"></span>3.5.6 API 連携仕様 会員 ID 利用の場合

【API 連携前】

![](_page_19_Picture_69.jpeg)

### 【API 連携実行後】

![](_page_19_Picture_70.jpeg)

![](_page_19_Picture_71.jpeg)

### <span id="page-20-0"></span>3-6 IVR と連携を行う

### <span id="page-20-1"></span>3.6.1 決済情報を送信する

①オペレータ Web にログインしてください。

 $Q$ ログインしたユーザ ID に紐づく電話番号(050-XXXX-XXXX)へ通話転送し(※1)、決済情報連携可能な状態にします。 この際、あらかじめログインしていない場合は通話転送しても、すぐに通話は切断されます。

※1 通話転送方法は、貴社利用の電話機操作方法に準じます。

③通話転送先である IVR に通話が着信すると、音声ガイダンス(※2)が流れ、送信ボタンが押下可能状態になります。 20 秒以内に「送信」ボタンをクリックして決済情報を連携ください。

※2 「送信ボタンを押してください。」という音声が繰り返し流れます。

#### 【決済情報の入力と送信について】

#### IVR へ通話転送後、20 秒以内に入力した決済情報を送信する必要があります。

決済情報は転送処理前にあらかじめご入力いただくことをお勧めします。

【決済情報連携待ち画面】

![](_page_20_Picture_178.jpeg)

④決済情報の送信が完了すると、転送完了を促す音声ガインダンス(※3)が流れますので、

電話機の「1」を押した上で(※4)、貴社電話機の転送操作方法に従い、転送完了の操作を行ってください。 ※3 弊社標準の音声ガイダンスでは、「決済情報を取得しました。「1」を押して速やかに転送を完了してください。」と流れます。 ※4「1」を押すと、5 秒間 リンクバックトーン音(プルルル、プルルル音)が流れ、消費者用の音声が流れ始めます。

「1」を押した後、必ず5秒以内に通話の転送を完了させてください。

⑤決済情報を送信し転送を完了すると、消費者と IVR の通話が始まります。(①~④の操作中、消費者には保留音が流れています) ※セキュリティコード認証を導入している加盟店様は、IVR へ転送する前に、

消費者へ必ず『[4-1](#page-24-1) セキュリティコード認証について』をご案内ください。

# <span id="page-21-0"></span>3.6.2 IVR 通話完了通知を受け取る

### ※本機能はオペレータ通話戻しオプションをご利用の場合のみ対象となります。

消費者と IVR の通話が完了するとオペレータへ通話を転送します。

その際、ダイアログに消費者の IVR 決済結果が表示されますので、ご確認ください。

IVR 決済結果の表示文言については『[3-7](#page-22-0) 決済情報連携画面のメッセージ』をご参照ください。

![](_page_21_Picture_101.jpeg)

### <span id="page-21-1"></span>3.6.3 IVR との決済情報連携失敗、その他障害時の対応

操作の失敗や、契約チャネル数を超えて本サービスを利用しようとした場合等で、IVR との決済情報連携が失敗する場合があります。 以下のとおり、各ケースに応じてご対応をお願いいたします。

■IVR の応答がビジー(ツーツーツーの話中音)だった場合 貴社電話機操作方法に従って、消費者との通話を一旦オペレータへ戻してください。 画面のステータスは「正常にお取引可能です。」のままですので、少し時間をおいて再度②から操作をやり直してください。

■送信ボタンクリック後、「送信が失敗しました。」というダイアログメッセージが表示された場合 貴社電話機操作方法に従って、消費者との通話を一旦オペレータへ戻してください。 ダイアログメッセージが表示された時点で、画面のヘッダーメッセージが「正常にお取引可能です。」に戻っていますので、 少し時間をおいて、再度②から操作をやり直してください。

# <span id="page-22-0"></span>3-7 決済情報連携画面のメッセージ

決済情報連携画面に表示されるメッセージが表示される場所は、以下のような種類があります。

### 【ヘッダーメッセージ/IVR リアルモニタリングメッセージ表示例】

![](_page_22_Picture_70.jpeg)

### 【ダイアログメッセージ表示例】

![](_page_22_Picture_71.jpeg)

![](_page_22_Picture_72.jpeg)

VeriTrans4G IVR 決済ソリューション オペレータ Web ご利用ガイド 決済情報連携画面に表示されるメッセージ一覧を以下に記します。

#### ■ ヘッダーメッセージ

![](_page_23_Picture_282.jpeg)

#### ■ IVR リアルモニタリングメッセージ

※リアルタイムモニタリングが有効なマーチャントのみ表示されます。

受信した IVR リアルタイム通知を IVR リアルタイムモニタリングの先頭行に追加されます。

IVR が処理を行った箇所を示すメッセージが表示されます。

メッセージの詳細は『VeriTrans4G IVR 決済ソリューション 補足資料』の『処理ポイント一覧』をご参照ください。

IVR との通話が終了した際には、以下のメッセージが先頭行に表示されます。

メッセージ

【決済 OK】IVR との通話が終了しました。

【決済 NG】IVR との通話が終了しました。

転送(外線転送またはオペレータ通話戻し転送)に失敗した際には、以下のメッセージが表示されます。

メッセージ

【決済 OK】転送に失敗しました。

【決済 NG】転送に失敗しました。

### ■ ダイアログメッセージ

【種別】 I … 情報、F … 致命的エラー (※メッセージ ID の先頭 1 桁目は種別を示します)

![](_page_23_Picture_283.jpeg)

#### ※以下、オペレータ通話戻しオプションをご利用の場合のみ表示されます。

![](_page_23_Picture_284.jpeg)

# <span id="page-24-0"></span>第4章 使用上の注意

### <span id="page-24-1"></span>4-1 推奨環境

管理者 Web、オペレータ Web のご利用にあたりましては、以下の環境を推奨しています。

![](_page_24_Picture_194.jpeg)

### <span id="page-24-2"></span>ブラウザの「戻る」「進む」「更新」ボタンについて

管理者 Web、オペレータ Web はブラウザの「戻る」ボタン、「進む」ボタン、「更新」ボタンはサポートしておりません。 ご使用はお控えください。

### <span id="page-24-3"></span>4-3 ブラウザの複数のタブでの表示について

管理者 Web、オペレータ Web は、ブラウザにて複数のタブで表示することをサポートしておりません。 一度に複数のタブで表示することはお控えください。

### <span id="page-24-4"></span>4-4 セッションタイムアウトについて

管理者 Web、オペレータ Web にログインすると、通信断などが発生しない限り、ログアウトするまでログイン状態が維持されます。 ここで、通信断やブラウザの異常終了等が発生し、正しい手順でのログアウトが行われなかった場合、Web サーバとのセッションが残った ままの状態になるため、直後に同じユーザ ID で再度ログインしようとすると以下のエラーメッセージが表示されます。

「該当ユーザ ID はログイン状態です。多重ログインは出来ません。」

この場合は、 およそ 5 分後にセッションが破棄されますので、それまで待ってから再度ログインしてください。

### <span id="page-24-5"></span>サーバとの通信でエラーが発生した場合について

管理者Web、オペレータWebにて、E309「サーバとの通信でエラーが発生しました。」のエラーメッセージが表示された際は、ログインから操 作をやり直していただく必要がございます。

### <span id="page-24-6"></span>サーバのセッションが切れた際の挙動について

サーバのセッションが切れているにもかかわらず、端末スリープ等の理由により決済情報送信画面が開かれたままの状態となった場合は、 ログイン画面に自動遷移します。

ただし、スリープ復帰のタイミングやブラウザの動作の違い等により、ログイン画面に自動遷移しないこともございます。

その場合は、決済情報送信画面に E309「サーバとの通信でエラーが発生しました。」のエラーメッセージが表示されたままとなります。その

# <span id="page-25-0"></span>4-7 途中切断による決済の不成立について

オペレータおよび消費者操作による通話切断等の事由により、決済手続きが中断した場合、決済が不成立となる場合があります。 あらかじめご了承ください。

# <span id="page-25-1"></span>4-8 オペレータ通話戻しオプションで戻ってきた通話の再転送について

オペレータ通話戻しオプションをご採用いただいている場合、戻ってきた通話を再び転送いただく運用は原則禁止とさせていただきます。 機能的には 1 回のみであれば再転送、再通話戻しが可能ですが、その場合、2 倍のチャネル消費、通話料加算となります。 また再通話戻しされた通話を再々転送した場合、システム制限により再々通話戻しされずに通話は自動切断されます。 よって、2 回目の転送は厳禁とさせていただきます(通話転送→通話戻し→再通話転送→再通話戻し→再々通話転送→再々通話戻しのタ イミングで通話切断、戻ることができなくなります)。

# <span id="page-25-2"></span>4-9 IVR リアルタイムモニタリングメッセージの表示について

決済情報連携画面の IVR リアルタイムモニタリング欄に表示されるメッセージは、通信状況等の影響で表示順が前後する可能性がありま す。メッセージの表示順が前後しましても、決済には影響はございません。

# <span id="page-25-3"></span>4-10 携帯端末を利用した入力について

消費者が携帯端末(主にガラパゴスケータイと言われるフィーチャーフォン)経由で、IVR を利用すると、ガイダンスの間に携帯の画面がブ ラックアウトする省電力モード状態となる場合があります。機種によっては、省電力モード状態でのボタンプッシュが、省電力モード状態の 復帰とみなされ、IVR 上、番号入力として入力されない場合がございます。

# <span id="page-25-4"></span>4-11 契約チャネルによる制限

あらかじめ弊社とご契約いただきました契約チャネル数を超えて、同時に IVR を利用することはできません。例えば、契約チャネル数が 3 の加盟店様で、ある瞬間に IVR にて 3 件の処理を行っている状況にて 4 件目の電話転送を行うと、IVR はチャネル数をオーバーした旨の ガイダンスで応答いたします。

# <span id="page-26-0"></span>4-12 セキュリティコード認証について

セキュリティコード認証を行う加盟店様は、IVR へ消費者の通話を転送する前に、「セキュリティコードとは何か?」について、消費者へご案 内をお願いいたします。

### 【トーク例】

「有効期限の入力ガイダンスの後、セキュリティコードのご入力ガイダンスが流れます。お客様のご利用のカードブランド(VISA/MASTER等) はどちらでしょうか?」

### ◆アメックス以外の場合(VISA/MASTER/JCB/Diners Club)

「カード裏面に 3 桁の数字をご確認いただけますか ? そちらがセキュリティコードでございます。」

※7 桁記載がある場合は、下 3 桁になります。(4 桁 スペース 3 桁で記載されています。

#### ○ セキュリティーコード記載例

![](_page_26_Picture_9.jpeg)

### **◆アメリカン・エクスプレス(AMEX)の場合**

「カード表面の右上または左上に 4 桁の数字をご確認いただけますか?そちらがセキュリティコードでございます。」

※カードにより右上と左上の場合がございます。

![](_page_26_Picture_13.jpeg)